**Instructions**

### **TYPO3: Website text translation – uncomplicated in 6 steps**

You can export all the texts on your website easily and without loss using an XML export and send them to your tolingo translation agency. All hidden content that is relevant for search engine optimisation, for example, is also included in full. In contrast to manually copying out texts, XML export offers the advantages of error-free, fast and complete data transfer, including correct links to sub-pages. You can import the translated data later just as easily (also in several languages).

> **Note on implementation** steps described in your content management system carried out by experienced TYPO3 developers.

#### **Prepare system**

#### **1. Check version**

It is important that your TYPO3 version is compatible with the **Localization Manager l10nmgr** plug-in to ensure your export is successful. This means you should first check your TYPO3 version. Please note that the development of the plug-ins is slightly delayed.

#### **2. Install plug-in**

To export the data you need the **Localization Manager l10nmgr** extension. Download the plug-in and install the extension in TYPO3. Download **<http://typo3.org/extensions/repository/view/l10nmgr>**

#### **3. Contact tolingo**

After you have successfully installed the Localization Manager, please contact your account manager at tolingo. He or she will discuss the next steps with you.

#### **Prepare export**

#### **4. Configure dataset**

In order to use the Localisation Manager and perform the export, you first need a configuration dataset in which you define the scope of the translation or export/import of the content to be translated. This configuration dataset must be created at exactly the starting point in the page tree in TYPO3 from which you want to start the translation or your export/import.

tolingo GmbH Winterstrasse 2 22765 Hamburg Germany

Tel. +49 40 6379530769 et. +49 40 637 9330769<br>E-Mail info@tolingo.com<br>Web = www.telingo.com Web www.tolingo.com

HypoVereinsbank IBAN DE80 2003 0000 0602 0030 89 BIC HYVEDEMM300

Hamburg Local Court Managing Director VAT ID no.<br>VAT ID no.<br>Tax no. Tax no.

Reg. no. HRB 102250 Jens Völkel DE 814889279 41/763/02769

- Switch to the TYPO3 backend and click on Web > List (Fig. 1)
- Select the first page in the page tree, from which you want to start your translation (Fig. 2)
- Click on "Create new dataset" in the right-hand window and select "Localization Manager Configuration" (Fig. 2 and 3)
- Enter a title for the configuration in the input mask
- In the settings, select the content you want to make available in multiple languages
- Save your settings

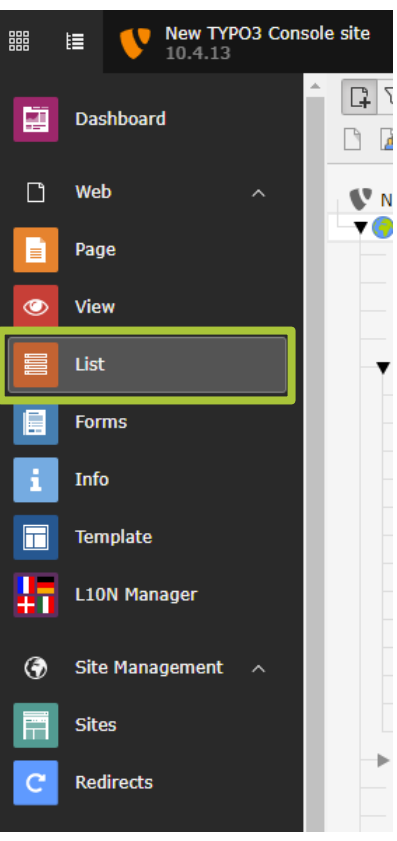

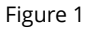

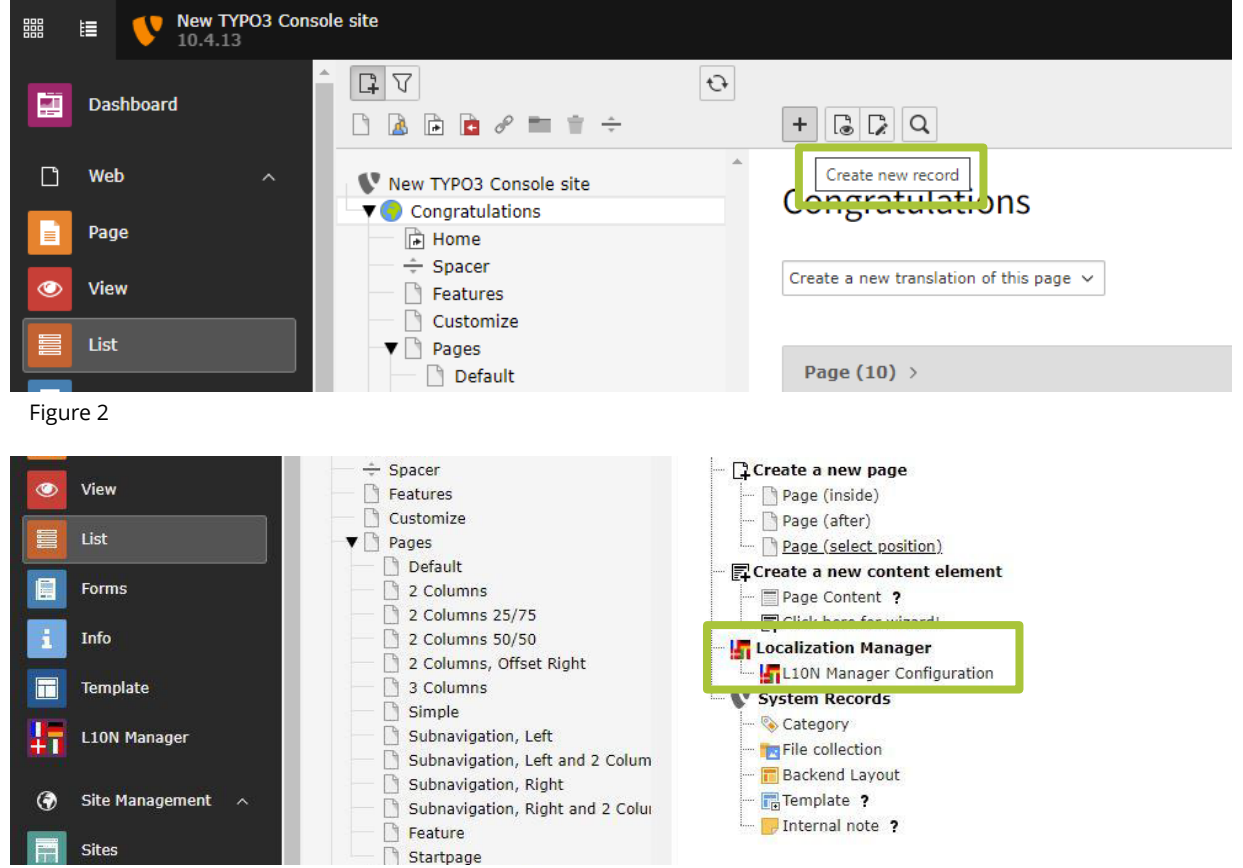

Figure 3

#### **Before the first export**

First define all the desired languages in TYPO3, as the l10nmgr extension uses the settings in the CMS for exporting and importing the XML files.

#### **Please note!**

Make sure that the CMS uses UTF-8 coding, otherwise umlauts and special characters will not be displayed correctly.

#### **For regularly occurring translations**

If you regularly commission similar translations (e.g. press releases, news and product information), it is worth predefining different export settings. These are relatively complex, but allow for significant time savings in the long run. Details can also be found here: **<http://typo3.org/extensions/repository/view/l10nmgr>**

#### **Perform export**

- **5. Export contents**
	- Switch to the backend and click on Web > Localization Manager
	- Select your previously created localisation configuration in the table and click on the name of the configuration. The Localization Manager opens and the settings are loaded
	- Select the target language for your export from the drop-down list
	- From the drop-down list, select the option "XML export/import" or "MS Excel export/import" and click on the "Export" tab (Fig. 4)
	- Select the "XML" option for translation with professional translation tools
	- Select the "Excel" option for translation with MS Excel or OpenOffice Calc

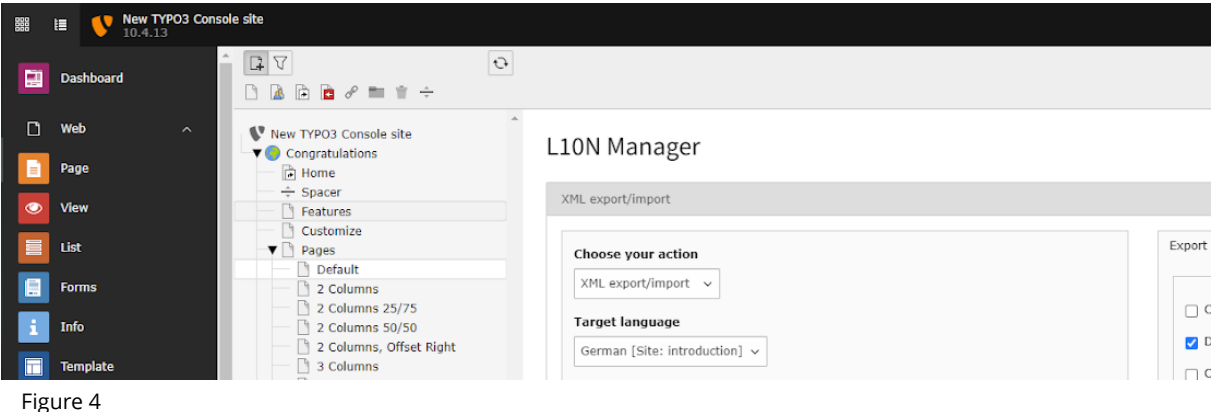

#### **Explanations of the XML export settings –**

You will find similar settings for the Excel export

- **Only new/changed content:** Activate this option if you only want to export new or changed content for translation. The comparison is always based on the standard language version of an element
- **No hidden content:** Activate this option if you do not want to export hidden content items (often content items that are not yet ready for publication)
- **Check for already exported content:** Activate this option if you want to ensure that you do not export the same translation job twice
- **Do not check XML:** Select this option if you do not want to use the integrated XML check. In this case, the Localisation Manager includes content whose XML formatting is not correct as CDATA elements. Otherwise, this content will not be exported and you will receive error messages indicating the IDs of the skipped items
- **Check encoding (UTF-8):** Activate this option if you want to make sure that the generated XML file consistently uses the UTF-8 encoding
- **Force source language:** Select a language from the drop-down list to choose a source language other than the default language for translation (Relay translations)
- Click on "Export" to start the export. The data is now retrieved and compressed into the desired file format
- Save your export file

Once all settings are complete, the contents of the home page will be exported via the l10nmgr extension. You will be offered various filters for editing the data in the extension for download; send these together with the export by e-mail to tolingo.

When exporting in XML format, please select "memoQ (.xml)" under "Download setting files".

As soon as the translation is finished, you will receive the corresponding file back in the same format and can upload it directly into TYPO3.

#### **6. Import translated content**

- Go to the backend to Web > Localization Manager
- Select your previously created localisation configuration in the table and click on the name of the configuration. The Localisation Manager opens and the settings from the configuration are loaded
- Select the target language from the drop-down list
- Select the "XML export/import" option or "MS Excel export/import" from the drop-down list and click on the "Import" tab
- Select the options for the import
- Generate preview links**:** Activate this option to generate preview links for all imported pages. You can then send these links to the translators so that they can proofread them
- Delete previous localisations before import: Activate this option to delete old translations before importing new ones
- Select the file (XML) to be imported from your local hard drive
- Click on "Upload" to start the import. The translated data is entered into the corresponding database tables. After completion, a message is displayed indicating how many datasets have been imported

#### **Correctly formatted?**

Make sure that the file to be imported is a correctly formatted XML file. tolingo ensures that the structure of the XML file is not changed or damaged.

#### **Good to know**

For further translations, you can export the entire content of the website or just parts of it. Our system "remembers" elements that have already been translated – we pass on the resulting cost savings on to you.

#### **Please note!**

Occasionally, translators insert nonstandard characters into the XML file, e.g. ® for ®.

This can lead to XML parsing errors. Simply replace characters like these with the original characters before importing. Everything will then work perfectly.

#### **Do you have any questions?**

We are happy to be at your service. It is best to contact your personal account manager. Otherwise, please feel free to use our general contact details:

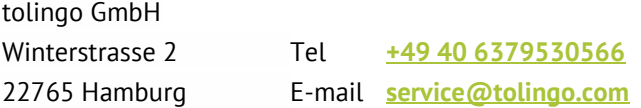